# **Spartan Dairy 3 Tutorial**

## **Evaluating an existing ration and rebalancing it**

In this exercise, we will open an existing ration, alter the animal description, edit feeds, and rebalance to meet the new requirements.

## **1. Opening a Ration File**

When you start Spartan Dairy 3, the main application window will open. To open an existing ration file, you can press the file folder button  $\Box$ , press Ctrl-O, or use the main menu to select **File > Open Ration**.

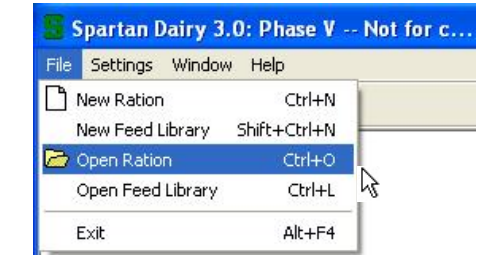

For this tutorial, let's use the sample lactating cow ration.

This screenshot shows the open file dialog for Windows XP. It will look a little different for Windows 7 and Vista.

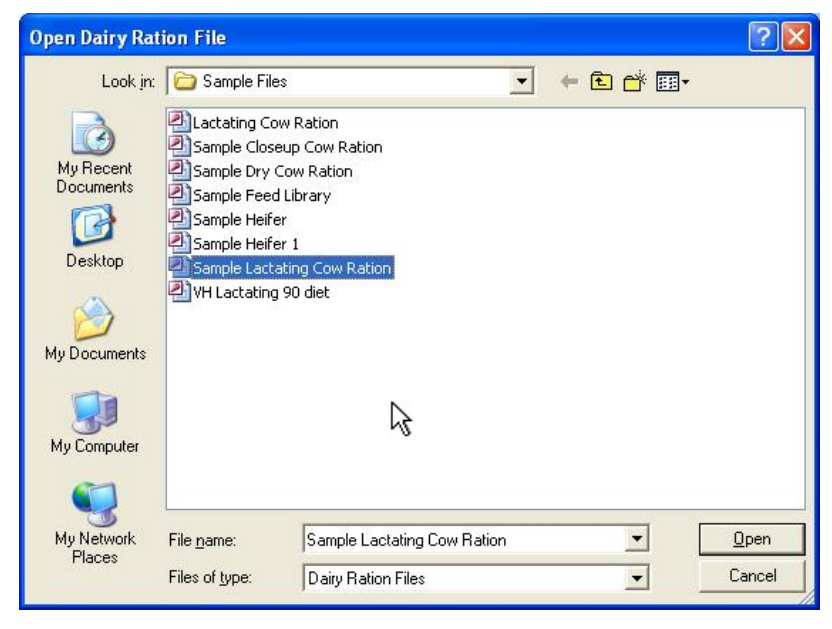

### **2. Modifying an Animal Description**

Click on the  $\frac{d}{d}$  hot button or use the menu  $\boxed{a \rightarrow a}$  stage and Breed... choose animal description. In this example,  $\frac{1}{\sqrt{2}}$  Animal Description... are working with a lactating cow, so the "Describe the Target Lactating Cow" dialog ope

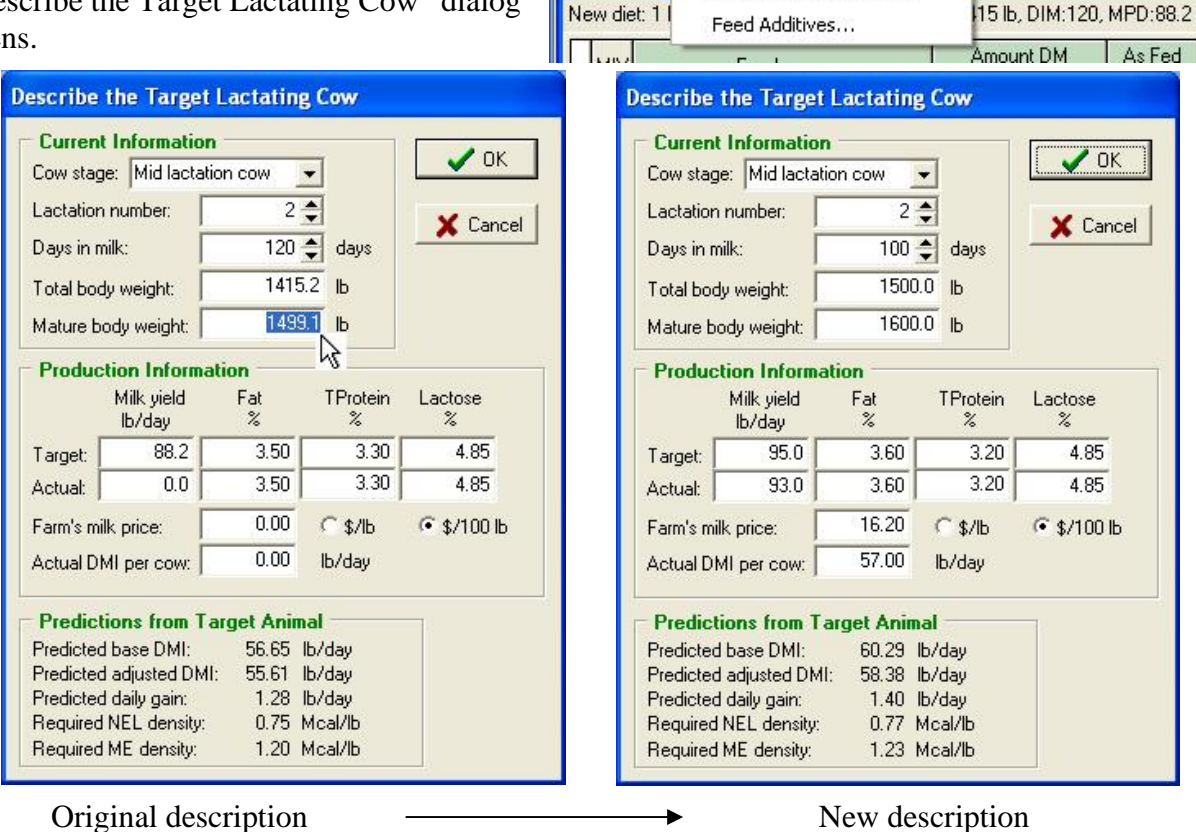

File

Dairy

Feeds Animal Ration Reports

Gain and Pregnancy...

Environmental Factors...

Tabs

w Ration.MDB

Settings

Window

Help

In this example, we first drop days in milk to 100, then increase mature BW to 1600, increase total body weight to 1500 lb, increase target milk yield to 95 lb, change fat to 3.60%, change protein to 3.2%, and insert values for actual milk, fat, protein, farm milk price and actual intake.

NOTE: Whenever you change total body weight, we suggest you first adjust mature body weight. Mature BW is on a body condition 3 basis (See Understanding animal weights at the end of Chapter 8). Thus, mature BW should never be less than total BW, unless the animal is currently fat. Then, the loss of body condition would decrease total BW while keeping BC3-adjusted body weight constant. In Spartan 3, we assume body frame can never be lost, so BC3 adjusted BW can never decrease. Thus, whenever you want to change BW, you should change Mature body weight, and the program will recalculate the current total BW based on days in milk. In this example, when we change mature BW<br>to 1600 lb for a cow at 100 DIM we get a current total RW

to 1600 lb for a cow at 100 DIM, we get a current total BW  $\frac{1500 \text{ Jy}}{\text{File} \text{ Feeds}}$  animal Ration Reports set 1505 lb. We then dropped that to 1500.

Next we will edit the BW gain of the cow so that she is not gaining body condition. Choose **Animal > Gain and Pregnancy** in the Ration menu.

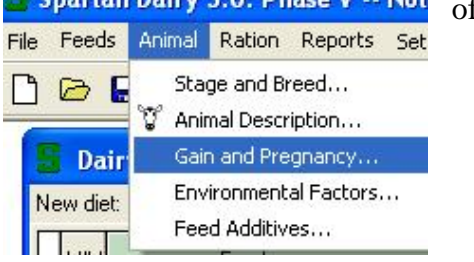

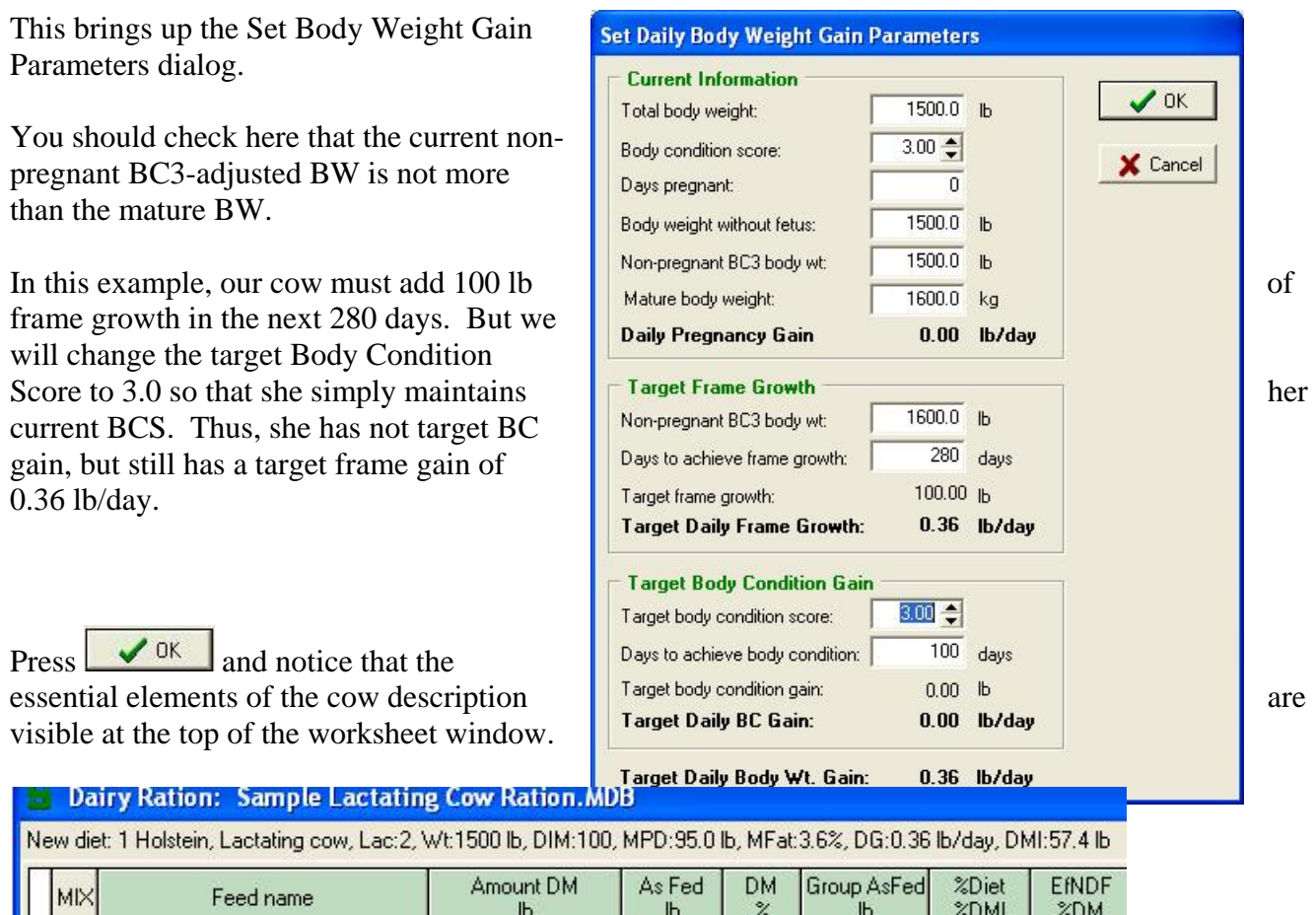

The target for this ration is 1 Holstein Lactating cow in her  $2<sup>nd</sup>$  lactation with a body weight of 1500 lb. She is 100 Days in Milk and is producing 95 lb/day of milk that 3.6% fat. She is gaining 0.36 lb/day and is eating 57.4 lb DM/day. Note these are the values for the targets, not the actual milk and DMI.

Next we will modify feed characteristics.

3. **Modifying Feed Characteristics .** We will now add a new feed and then change its nutrient content.

Use the worksheet menu to **Add Feeds**, or press Ctrl+F, click the  $\ddot{\mathbf{b}}$  hot button.

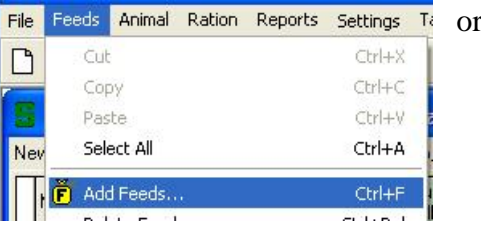

First a dialog will appear for you to select the source library or ration. You can add a feed from a library file or another ration. In this case, we will choose the Master Feed Library. Next the Add

example, we want to add cottonseeds. Because the Master Library has many is to type "cot" in the **Feed**  double click "Cotton seed, and use the **Add Selected** press the Okay button.

clicking once.

Feeds dialog will appear. In Add Feeds **Add Feeds Feeds have all the set of the set of the set of the set of the set of the set of the set of the set of the set of the set of the set of the set of the set of the set of** Source File: C:\Documents and Settings\MikeVH adminstrator\My Documents\Spartan Dairy 3\Master Feed Library  $\sqrt{a}$ View Feeds in Source File Matching These Criteria Feed name: cot Test dates: View all test dates  $\overline{\phantom{a}}$ X Cancel Start date: 11/9/2009 Feed type:  $\tau$ feeds, the easiest way to do this **name** box. Three feeds show  $\frac{\text{Teed name}}{\text{Cotton seed hulls}} \left[\begin{array}{c|c|c|c|c|c} \text{Test} & \text{DM} & \text{CP} & \text{NDF} & \text{NDF} & \text{NDF} & \text{Test} & \text{DM} & \text{CP} & \text{NDF} & \text{NE} & \text{Test} & \text{DM} & \text{CP} & \text{NP} & \text{NE} & \text{NE} & \text{NE} & \text{NE} & \text{NE} & \text{NE} & \text{NE} & \text{NE} & \text{NE} & \text{NE}$ Feedbame Feed name Cotton seed, whole with lint 11/09/09 90.1 23.5 50.3 whole with lint" or click it  $\|\cdot\|$  and  $\|\cdot\|$  once button. Once it appears on the contract of the second selected to the second selected to the contract of the contract of the second selected to the contract of the second selected to the second selected to the contract of **Feeds to Add to Active File** grid, Corn grain, ground, dry Next let's delete the two fat sources. Select "Fat-Partially Fat - Partially hydrogenated tallo hydrogenated tallow" by placing the cursor to the left of the row  $\left|\frac{\mathbf{F}\cdot\mathbf{F}\cdot\mathbf{F}}{\mathbf{F}\cdot\mathbf{F}}\right|$  and Corn grain, ground, dry Fat - Partially hydrogenated tallo Fat - Vegetable oil To select both feeds, move the cursor to the left of the "Fat – oubear Corn grain, ground, dry

Vegetable oil" row and now click while pressing the **Crtl** key. indicates a selected feed and  $\boxed{\sum}$  indicates that a feed is selected  $\boxed{\begin{array}{c} \bullet \\ \bullet \end{array}}$   $\boxed{\begin{array}{c} \bullet \\ \bullet \\ \bullet \end{array}}$   $\begin{array}{c} \bullet \\ \bullet \\ \bullet \end{array}$   $\begin{array}{c} \bullet \\ \bullet \\ \bullet \end{array}$   $\begin{array}{c} \bullet \\ \bullet \\ \bullet \end{array}$  and it is the active row.

Now delete the two selected feeds by using the worksheet menu to choose **Delete Feeds** or use **Ctrl+Del.**

le Feeds Animal Ration Reports Settings Tabs Window Help Cut  $Ctrl+X$ **MBB**  $CrI + C$ Copy **Dairy Ration: Sample Lactating** Ctrl+V Paste Select All Ctrl+A New diet: 1 Holstein, Lactating cow, Lac:2,1 Add Feeds... Ctrl+F MIX Feed name Delete Feed trl+Del Wheat straw **Insert Blank Feed** Corn silage, normal 32-38% DM Ctrl+M Legume Silage, 40% NDF Mix Corn distillers grains w/ solubles, d. Unmix Cotton seed, whole with lint Convert Mix to Feed Corn grain, ground, dry Sort Feeds By Fat - Partially hydrogenated tallow ार Nutrient Composition... Ctrl+P Fat - Vegetable oil Soybean meal, solvent, 48% CP Feed Relationships.. Shift+Ctrl+R

The last thing we will do before evaluating and rebalancing the diet is to change the CP concentration of the legume silage to 19%.

Go to the protein tab, select the CP cell for legume silage and write in the new value of 19.0. Once you press **Enter** or **Tab** or click on another cell, the change is done and cannot be undone.

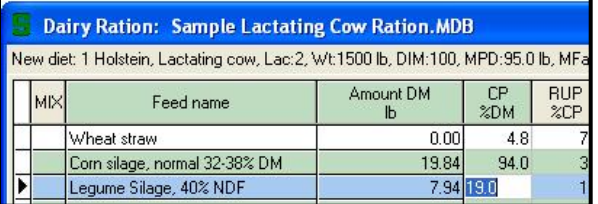

We are now ready to evaluate the diet and rebalance. Check out the totals for each column, and you should note that the cow can eat a little more feed, but that the diet is reasonably close to meeting requirements for fiber, energy, protein, and minerals.

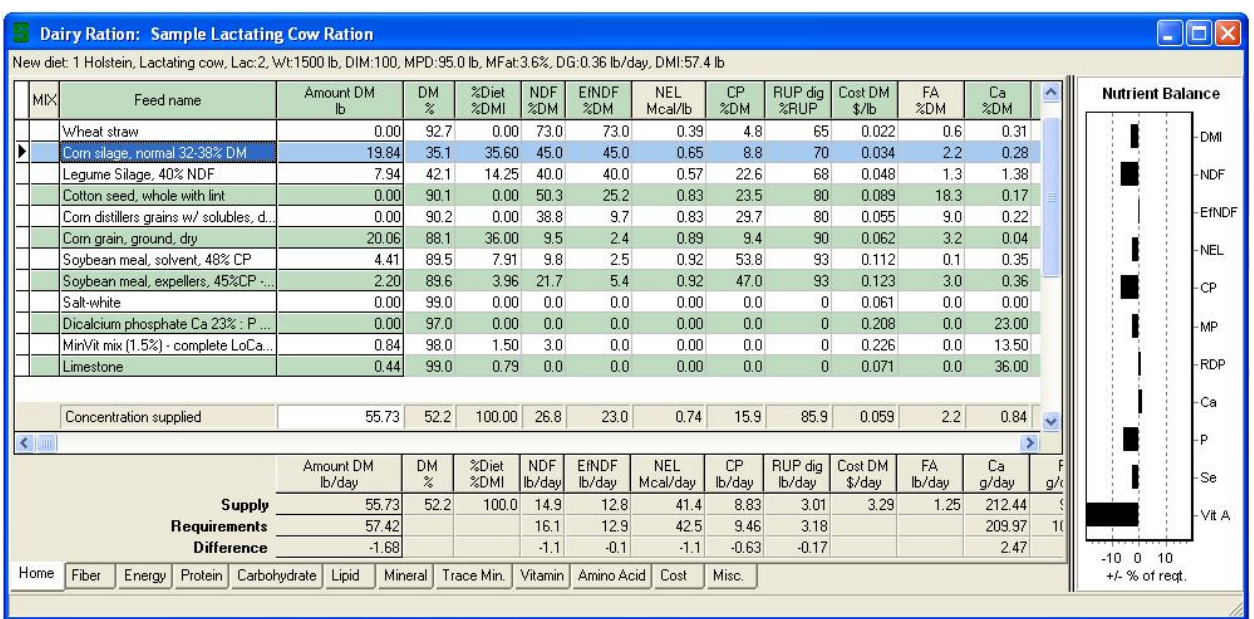

#### 4. **Adjusting Feed Amounts**

Change the amounts of feeds to rebalance the diet using 3 lb of cottonseeds and feed a total of 57.4 lb instead of 55.7 lb. Simply, write new values over the old ones. You can change amounts of feeds using the Group AsFed column, AsFed column, Amount DM column, or %Diet column. Usually we use the Amount DM column.

#### **5. Manually Balancing the Ration**

First add in the 3 lb cottonseed, and you can see there is too much total DM per day and more NDF and EfNDF than needed. So drop the legume silage to 7.0 lb DM, round off the **Constant Palance** corn silage to 20.0 lb, and drop the corn grain to 19.5 lb so that the DMI is correct. DMI-Examine the nutrient balance graph.

The diet looks good for DMI, NDF, EfNDF, and NEL, but is a little short on  $\left\| \begin{matrix} \begin{matrix} \begin{matrix} \begin{matrix} \begin{matrix} \begin{matrix} \begin{matrix} \end{matrix} \\ \end{matrix} \\ \end{matrix} \\ \end{matrix} \\ \end{matrix} \\ \end{matrix} \\ \end{matrix} \\ \end{matrix} \begin{matrix} \begin{matrix} \begin{matrix} \begin{matrix} \end{matrix} \\ \end{matrix} \\ \end{matrix} \\ \end{matrix} \begin{matrix} \begin{matrix} \begin{matrix} \$ and Se. Whether the CP should be increased is debatable and depends on how much you trust an MP system. If you go to the protein tab, note that the MP01 system estimates that this diet is 0.24 lb short on MP per day rather than only  $\begin{bmatrix} 1 \end{bmatrix}$   $\begin{bmatrix} 1 \end{bmatrix}$   $\begin{bmatrix} 1 \end{bmatrix}$  0.06 lb for Spartan MP system. To be sure to meet the protein needs of these cows,  $\left\| \cdot \right\|$ will boost CP a little. So decrease corn grain a little more to 19.0 lb to make  $\|\cdot\|$ for more soybean meal. Let's first see what happens with just solvent-extracted soybean meal (Soy-48); if we increase soy-48 to 7.0 lb/day, the diet has even  $\left\| \begin{array}{c} \begin{array}{c} \end{array} \begin{array}{c} \end{array} \begin{array} \end{array} \begin{array} \end{array} \begin{array} \end{array} \begin{array} \end{array} \begin{array} \end{array} \begin{array} \end{array} \begin{array} \end{array} \begin{array} \end{array} \begin{array} \end{array} \begin{array} \end{array} \begin{array} \end$ MP. By dropping corn grain down to 18.5 lb, adding in 2.0 lb of expeller soybean meal, and dropping the soy-48 to 5.5 lb, the protein balance looks very  $\|\cdot$   $\cdot$  softed. good according to the Spartan model.

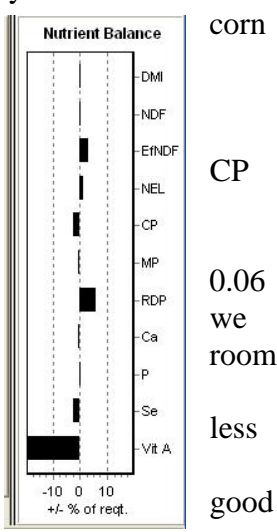

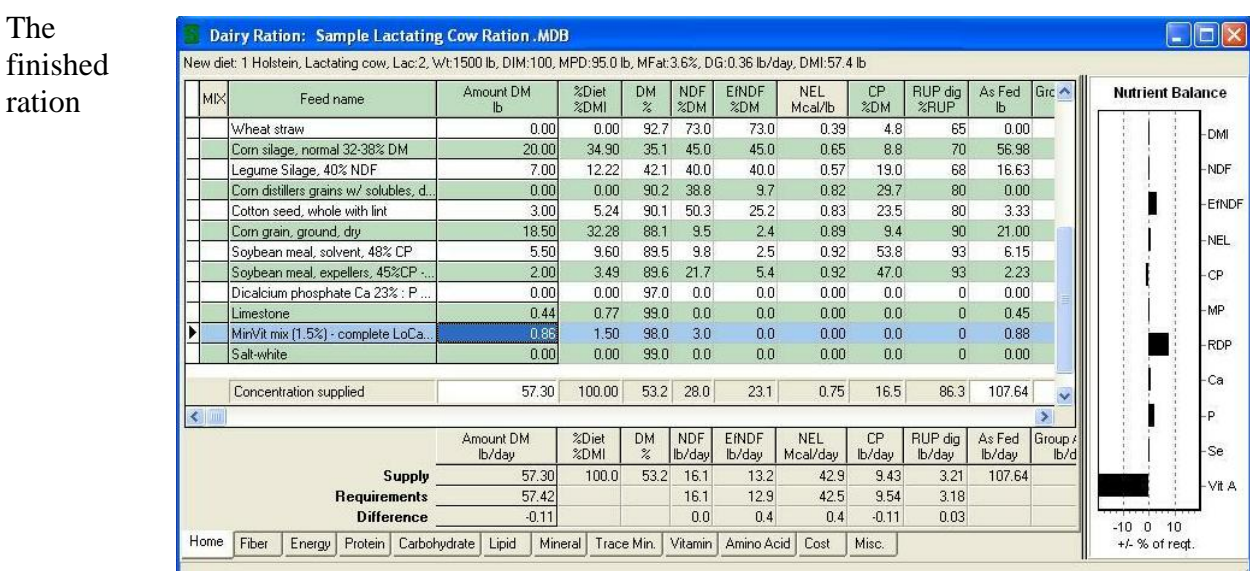

Everything looks pretty good but according to the nutrient balance graph, vitamin A is low. We  $\frac{MN}{2}$  Feed name and  $\frac{MN}{2}$  with  $\frac{MN}{2}$  also should check the other minerals and vitamins by examining the Mineral, Trace Min, and Vitamin tabs. Note that all the vitamin A in the calculated ration supply is from the MinVit mix. All the  $\frac{S_{\text{cylbeam}}}{S_{\text{cylbeam}}}\approx 1.88 \times 10^{-10}$  and  $\frac{1}{2}$  feeds in the ration other than the MinVit mix are given values of 0 because of the large degree of variation. Thus, the supply is listed as only 47 kIU/day, but it is likely much greater than that.

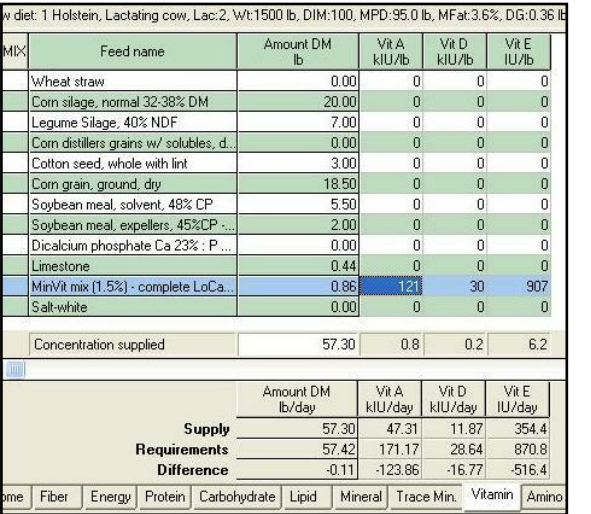

Next go to the Cost tab. You can distinguish between feeds that are purchased and those that are homegrown. Note that for feeds that were priced on a 100 pound basis, the Wt and forth from metric and pounds.

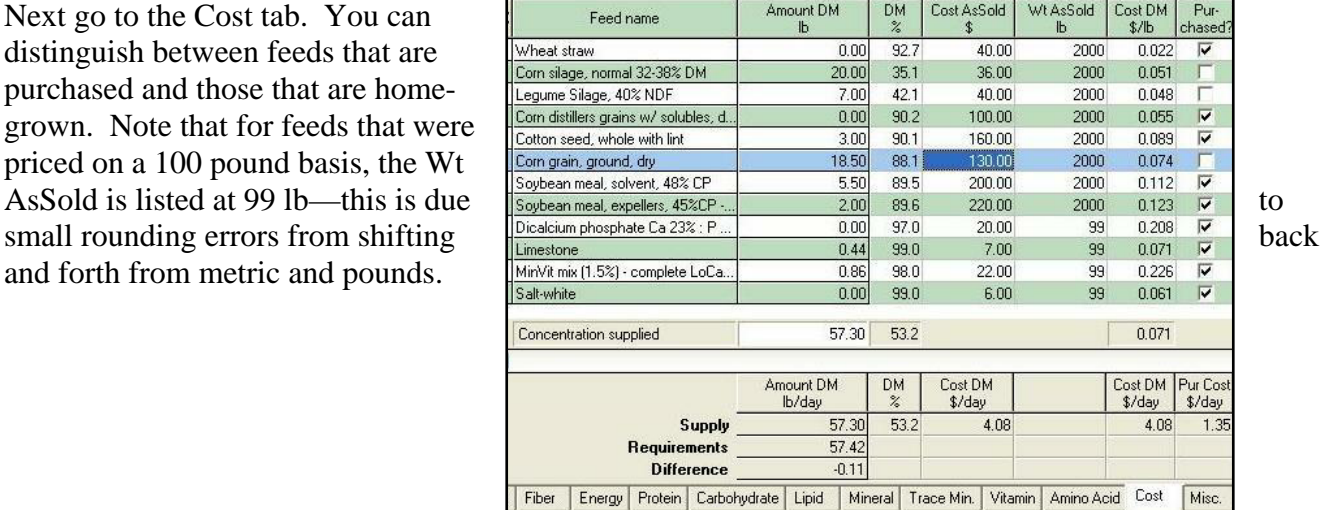

Next examine the Ratios and Relationships dialog. Energy-corrected milk is a relative value that adjusts for and protein than the average (3.5% fat). Note that the actual inserted in the animal description dialog. Using this actual DMI, the allowable milk is

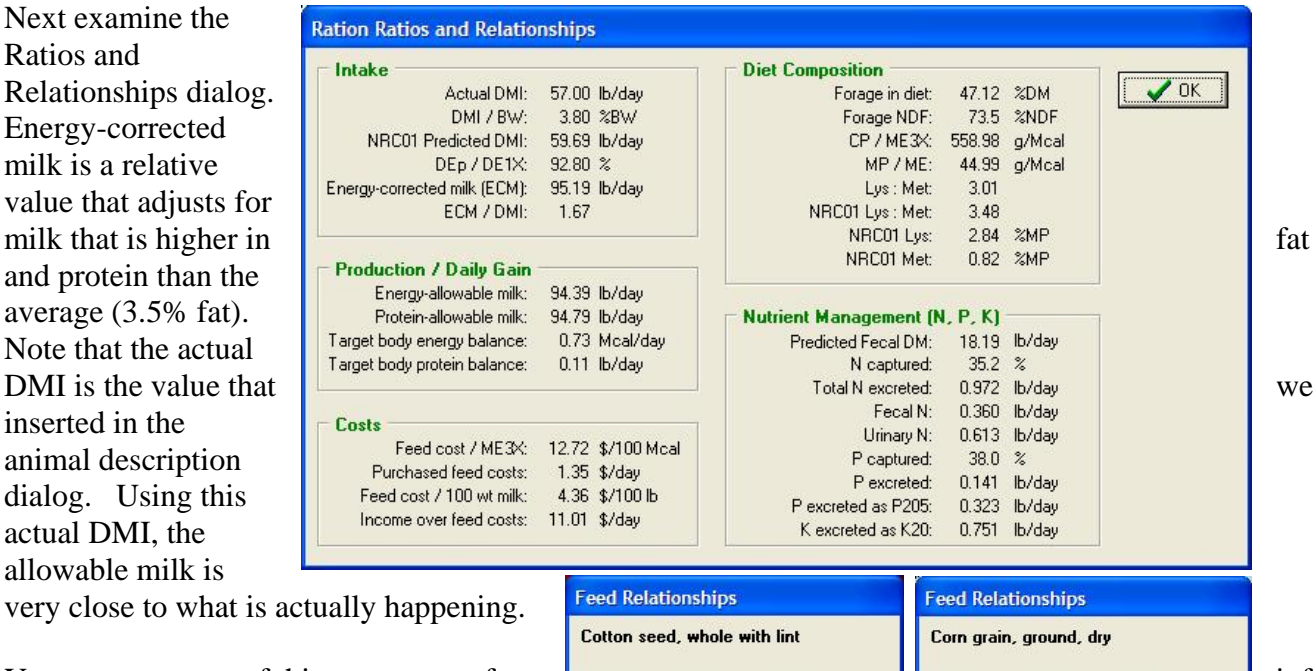

very close to what is actu

on an individual feed basis by choosing **Feeds>Feed Relationships** of the Worksheet menu.

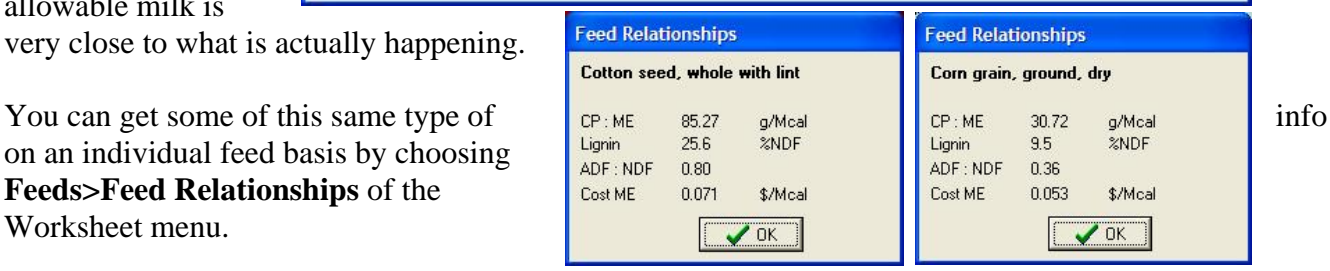

## **6. Printing a Batch Report**

If you want to print the recipe to make a batch of this ration, choose **Reports>Batch Report.** 

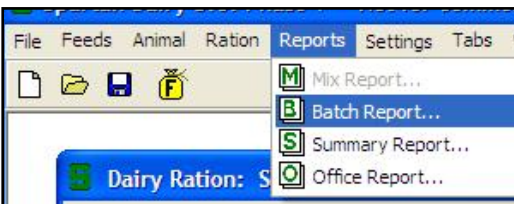

In the Modify Report Settings dialog, you can output. You can also number of animals for incrementing batch size recipe, the order of feeds, or write notes to print on the report.

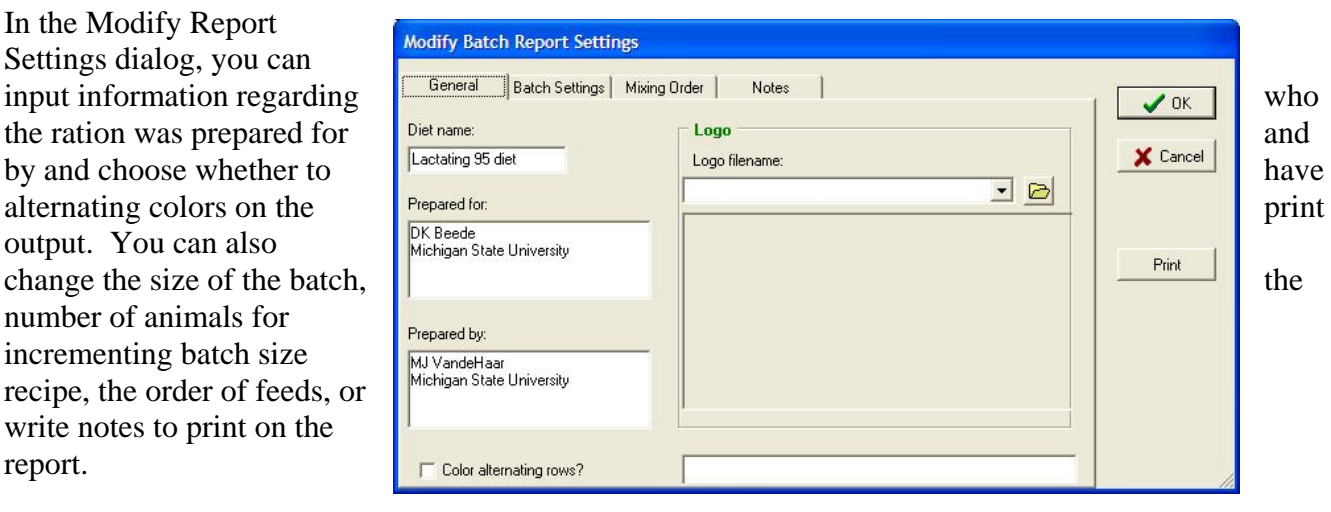

To move to the next step, press  $\frac{\text{Print}}{\text{Print}}$ . This directs you output Options **EX** to the Output Options tial on First take a quick look at the the Output Options dialog. First take a quick look at the report on your monitor by choosing Preview. You can also to a printer or to a file so that the batch report can be emailed to someone else.

If you have printed this ration before and the settings are already set, you can choose one of the Report hot buttons instead of using the menu. The hot buttons  $\boxed{0}$   $\boxed{0}$   $\boxed{0}$ quickly take you to the Output Options dialog.

#### **7. Saving the Ration**

To save the revised ration, choose **File>Save As** or **File>Save**,  $\|\cdot\|$  New Feed Library Shift+Ctrl+N  $\|\cdot\|$  just like with any other Windows program.

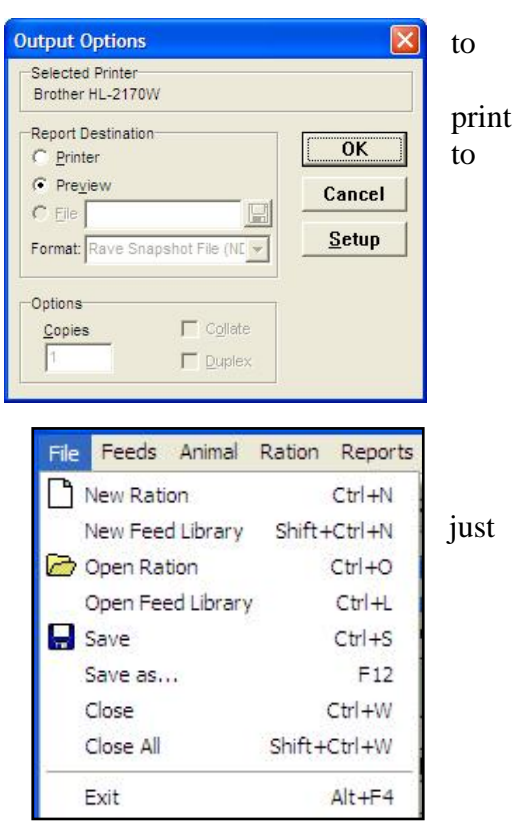